# L2 Mathématiques

# Logiciel de calcul formel – Installation

# 24/01/2023

Ce TP a pour objectif de vous aider à disposer d'un environnement de travail convenable pour le cours « Logiciel de Calcul Formel ». Pour cela, vous allez successivement :

- 1. vous créer un répertoire de travail pour ce cours ;
- 2. configurer le *notebook* Jupyter afin de le rendre utilisable ;
- 3. accéder à Python et à Sagemath via le *notebook* Jupyter ;
- 4. écrire vos premiers scripts.

Pour chaque manipulation (lorsque c'est possible), on propose d'utiliser le terminal ou une méthode graphique.

# **Exercice 1. Création d'un répertoire de travail.**

Dans ce cours, vous aurez besoin d'un répertoire de travail organisé, dans lequel vous déposerez et utiliserez vos fichiers de programmation.

**Question 1.–** À l'aide des indications qui suivent cette question :

- 1. créez un répertoire intitulé CalculFormel, par exemple à la racine de votre répertoire personnel ;
- 2. déplacez-vous dans ce répertoire ;
- 3. créez un sous-répertoire Test à l'intérieur du répertoire CalculFormel.

**Méthode par terminal.** Il est proposé de suivre les étapes suivantes :

1. Ouvrir un terminal. Le logo du terminal ressemble à :

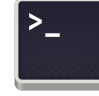

2. Pour créer un répertoire intitulé CalculFormel, par exemple à la racine de votre répertoire personnel, on écrit successivement les deux commandes suivantes :

```
1 \text{ cd } \sim2 mkdir CalculFormel
```
La première commande cd ~ permet de se diriger vers le répertoire racine : le terme cd permet de se déplacer, et ~ représente votre répertoire racine.

La seconde commande mkdir CalculFormel permet de créer un répertoire appelé CalculFormel : le terme mkdir est la commande de création de répertoire, et il est suivi du nom choisi pour le noveau répertoire. Attention à ne pas inséerer d'espace entre Calcul et Formel, sinon deux répertoires seront créés avec les noms Calcul et Formel.

3. De même, pour créer un sous-répertoire Test dans le répertoire CalculFormel :

```
1 cd CalculFormel
```
<sup>2</sup> mkdir Test

### **Méthode graphique.**

1. Ouvrez le système de fichiers, par exemple par l'icône

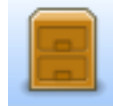

et assurez-vous d'être dans votre répertoire racine (celui dont le nom est votre identifiant).

- 2. Créez un nouveau répertoire que vous appellerez CalculFormel (avec un clic-droit, puis *Créer un dossier...*).
- 3. Entrez dans ce nouveau répertoire, puis créez un nouveau répertoire Test.

# **Exercice 2. Ouverture fonctionnelle du** *notebook* **Jupyter.**

Le *notebook* Jupyter (*notebook* = « carnet de notes ») est un environnement de travail graphique permettant d'utiliser divers logiciels de programmation (ce sera notre principale utilisation), mais également d'éditer des fichiers, d'émuler un terminal, etc.

En théorie, ce notebook s'ouvre naturellement par l'intermédiaire d'un navigateur web. Malheureusement, il est possible que votre système ne soit pas configuré pour fonctionne ainsi. Il faut doon le reconfigurer, c'est l'objet de cet exercice.

**Question 1.– (Test de la configuration)** Entrez dans le menu « Applications » (en théorie, en haut à gauche), puis « Autres » et enfin cliquez sur « SageMath ».

- Si une page ressemblant à la Figure [1](#page-2-0) s'ouvre, alors le système est bien configuré. Vous pouvez continuer en passant directement à l'exercice suivant.
- Sinon, il faut effectuer les manipulations qui suivent cette question.

<span id="page-2-0"></span>

| ۴                             |                             |          | <b>Home - Mozilla Firefox</b>                                         |                                                              | $\circ \quad = \quad \square \quad \boxtimes$ |
|-------------------------------|-----------------------------|----------|-----------------------------------------------------------------------|--------------------------------------------------------------|-----------------------------------------------|
| $\bigcirc$ Home               |                             | $\times$ | $^{+}$                                                                |                                                              |                                               |
| $\rightarrow$<br>$\leftarrow$ | C                           |          | localhost:8888/tree<br>$\circ$                                        | ☆                                                            | $\odot$<br>$\equiv$                           |
|                               | $\circlearrowright$ Jupyter |          |                                                                       | Se déconnecter<br>Quit                                       |                                               |
|                               | Fichiers<br>Actifs          |          | Grappes<br>Sélectionner des éléments pour leur appliquer des actions. | Nouveau $\bullet$ $\bullet$<br>Téléverser                    |                                               |
|                               |                             |          |                                                                       | Nom $\bigtriangledown$<br>Dernière Modification<br>File size |                                               |
|                               | $\Box$ $\Box$ Bureau        |          |                                                                       | il y a un an                                                 |                                               |
|                               | Documents<br>n.             |          |                                                                       | il y a un an                                                 |                                               |
|                               | □                           |          | exploit-education-phoenix-amd64                                       | il y a 4 mois                                                |                                               |
|                               | $\Box$ Images<br>$\Box$     |          |                                                                       | il y a une minute                                            |                                               |
|                               | Modèles<br>$\Box$           |          |                                                                       | il y a un an                                                 |                                               |

Figure 1 – Onglet d'accueil de Jupyter

Un problème possible est que les pages html ne sont pas interprétées correctement. Cela est probablement dû au fait que le logiciel par défaut qui est choisi pour lire les pages html est geany. Dans ce cas, il se pourrait qu'une page de la forme suivante s'affiche :

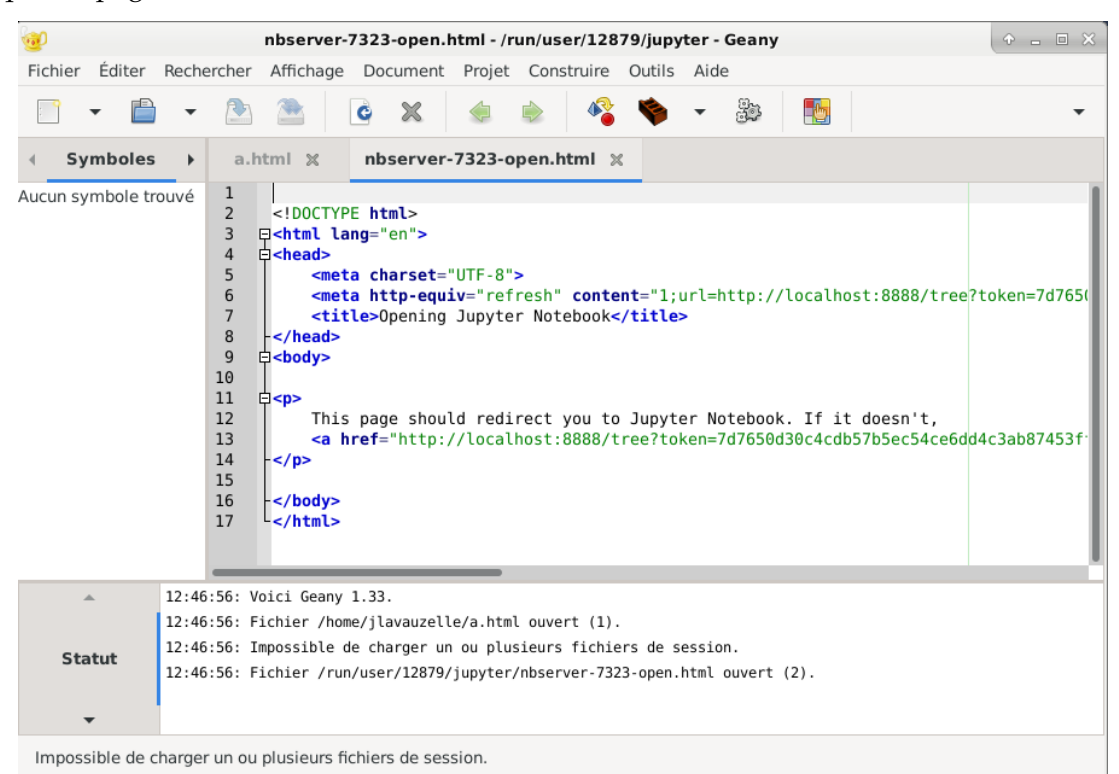

Comme Jupyter utilise le format html, il faut modifier le comportement standard de lecture de ces pages.

**Méthode par terminal.** La commande à taper est la suivante :

xdg-mime default firefox-esr.desktop text/html

Pour expliquer la commande : xdg-mime est le programme qui gère quel logiciel va ouvrir un fichier de manière standard. La sous-commande default indique que l'on veut modifier le comportement « par défaut » de lecture d'un type de fichier. Le type de fichier est text/html, tandis que le logiciel à utiliser est *Mozilla Firefox*, donc on spécifie firefox.desktop en premier paramètre de la sous-commande default.

#### **Méthode graphique.**

1. Cherchez un document au format .html dans votre répertoire personnel. Si vous n'en trouvez pas, vous pouvez télécharger la page (blanche) suivante :

```
www.math.univ-paris13.fr/∼lavauzelle/teaching/2022-23/docs/CF/tmp.html
```
Pour cela, suivez le lien, puis clic-droit, et « enregistrer sous... ». Enfin, eregistrez cette page vide dans votre dossier Test.

- 2. Redéfinissez la manière dont on ouvre ce fichier .html. Pour cela, cliquez-droit sur le document que vous venez d'enregistrer, puis allez sur « Propriétés ». Suivant les configurations, vous pourriez avoir à chercher un menu déroulant « Ouvrir avec » et y sélectionner « Firefox ESR ».
- 3. Faites maintenant un double-clic sur le fichier .html ; un navigateur devrait s'ouvrir.
- 4. Recommencez la question 1 de l'exercice. Si le problème persiste, contactez l'enseignant.

# **Exercice 3. Votre premier fichier** .ipynb**.**

Le notebook Jupyter permet de manipuler des fichiers python interactifs, dont l'extension est .ipynb (**i**nteractive **py**thon **n**ote**b**ook).

### **Question 1.– [Créer un premier fichier]**

- 1. Ouvrez Jupyter par l'intermédiaire de Sagemath.
- 2. Déplacez-vous (graphiquement) dans le répertoire que vous avez créé à l'exercice 1.
- 3. Créez un nouveau notebook Jupyter sous Python 3 (petit menu tout à droite : *Nouveau* » *Python 3*). Un nouvel onglet du navigateur devrait s'ouvrir, comme suit :

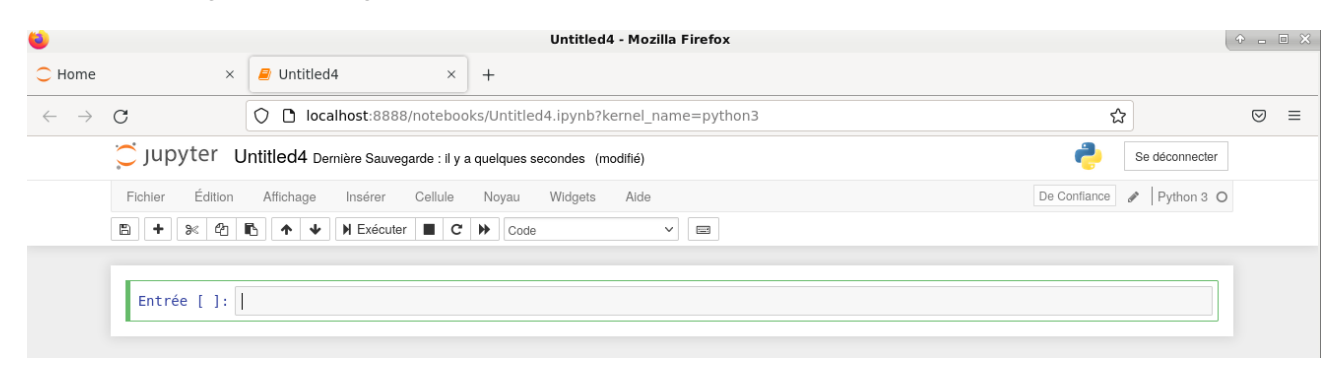

## **Question 2.– [Entrer sa première commande]**

Entrez la commande 1+1 dans la cellule vide de texte (à coté de Entrée [1]:), puis cliquez sur le bouton «  $\triangleright$  Éxécuter ». Vous devriez observer la valeur de sortie attendue (qui est 2), juste en en-dessous (à coté de Out [1]:). Une nouvelle cellule s'est également créée automatiquement.

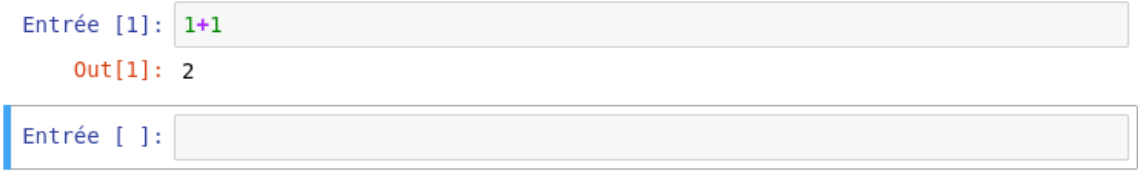

### **Question 3.– [Créer et supprimer des cellules]**

Dans Jupyter, l'exécution des calculs se fait cellule par cellule. On peut donc avoir envie de créer/supprimer des cellules pour entamer de nouveaux calculs ou en éliminer certains. Dans la barre d'outils, les boutons suivants vous seront utiles :

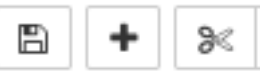

Le premier permet de sauvegarde votre feuille de calcul. Le second de créer une cellule de calcul. Le troisième de couper (donc, supprimer) une cellule de calcul.

- 1. Créez une nouvelle cellule dans laquelle vous affecterez les variables a à 3 et b à 4. Puis, calculez la différence b - a et exécutez la cellule.
- 2. Créez une nouvelle cellule dans laquelle vous affecterez une variable c égale à a \* b. Puis, dans la même cellule, demandez à afficher la valeur de c avec la commande print(c). Exécutez la cellule. Observez qu'il n'y a pas « Out [3]: » à gauche du nombre 12 affiché : en effet, on demande à afficher une valeur (ce n'est pas la valeur de sortie du script).

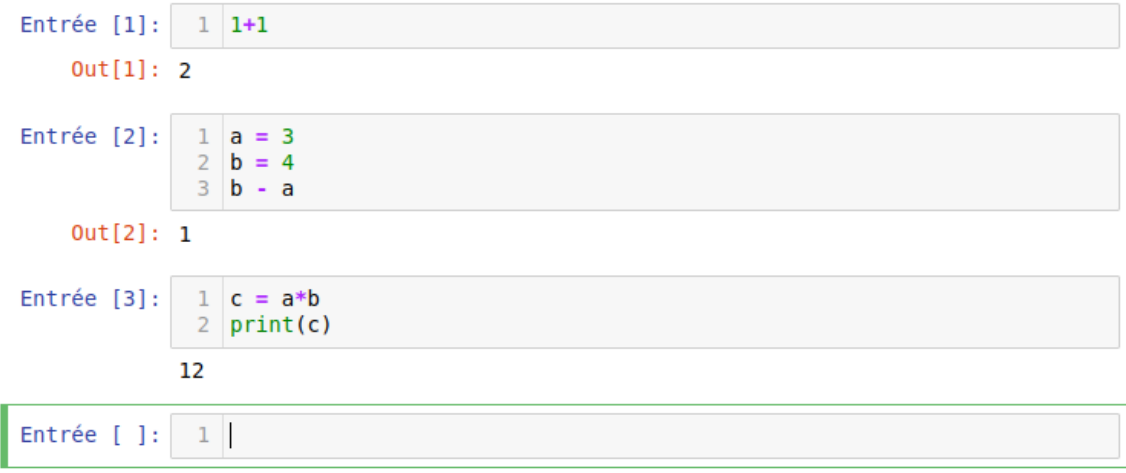

3. Enfin, supprimez la dernière cellule que vous avez créé (celle avec c), puis entrez la commande pour afficher la valeur de c dans la cellule précédente. Observez qu'il n'y a pas d'erreur : **sauf si on le lui demande**, jupyter garde en mémoire les variables affectées dans les cellules supprimées.

#### **Question 4.– [Sauvegarder et retrouver ses fichiers]**

- 1. Renommez votre fichier. Pour cela, entrez dans le menu File » Rename..., puis choisissez un nom de fichier sans extension (par exemple, MonFichier).
- 2. Enregistrez votre fichier.
- 3. Fermez l'onglet courant du navigateur, et revenir à l'onglet « Home » correspondant à l'acceuil de Jupyter.
- 4. Vous devriez y retrouver votre fichier MonFichier.ipynb. Ouvrez-le, et vérifiez que vos calculs précédents sont bien présents.

#### **Question 5.– [Importer un fichier déjà existant]**

1. Téléchargez le fichier à l'adresse suivante :

www.math.univ-paris13.fr/∼[lavauzelle/teaching/2022-23/docs/CF/exos/feuille-test.ipynb](www.math.univ-paris13.fr/~lavauzelle/teaching/2022-23/docs/CF/exos/feuille-test.ipynb)

et déposez-le dans votre répertoire Test. Vous trouverez également ce fichier sur la page Moodle (nom : feuille-test.ipynb).

- 2. En passant par l'accueil de jupyter, ouvrez le fichier que vous venez de télécharger.
- 3. Exécutez toutes les cellules. Vous devriez observer une animation assez simple.

C'est terminé ! Vous pouvez passer à la feuille d'exercices numéro 1.